# City of Boulder Special Event Vendor Tax Guide

## How to Register for a Special Event

- 1. Go to th[e Boulder Online Tax System](https://boulderonlinetax.gentaxcpc.net/TAP/_/) (https://boulderonlinetax.gentaxcpc.net/TAP//)
- 2. Under 'Registration', click 'Register for a Special Event'

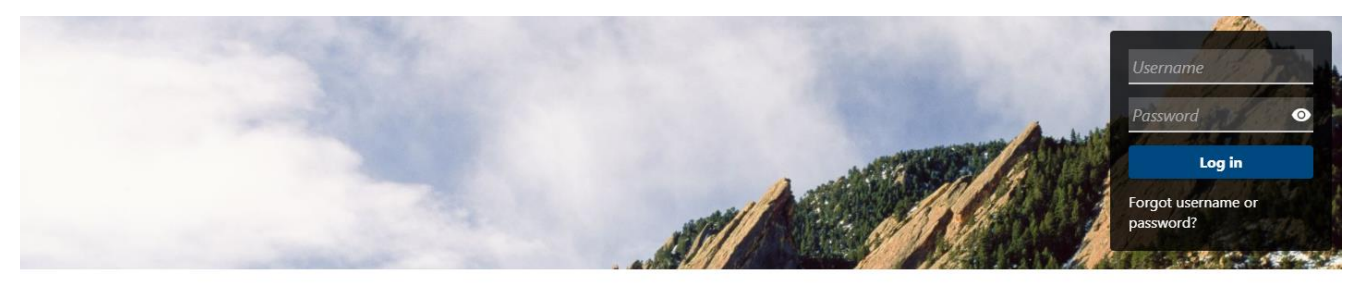

Q Search our online services

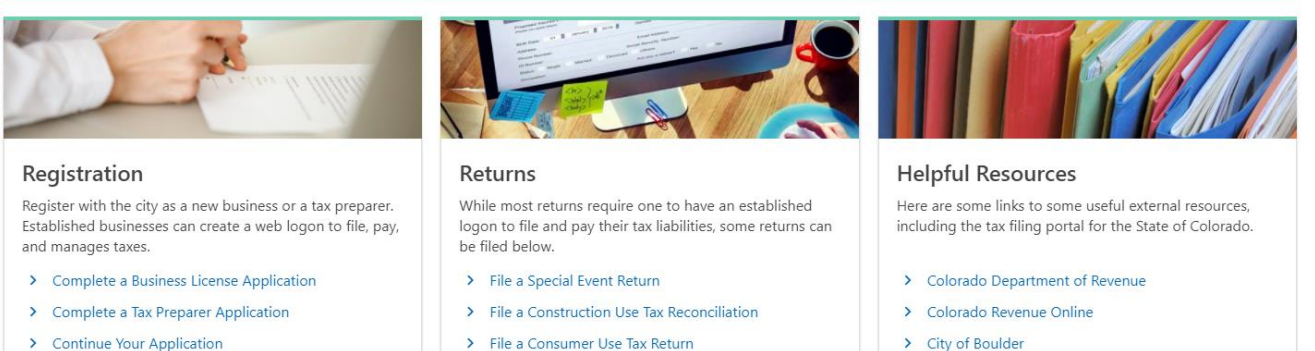

- > Create a Web Logon
- > Submit a Voluntary Disclosure Agreement
- Register for a Special Event
- 

> Doing Business in Boulder

> Other Regulatory Licenses

> City of Boulder Short Term Rental Licensing

> City of Boulder Planning

3. Use the drop-down icons to select the year and month of the event and then select the event.

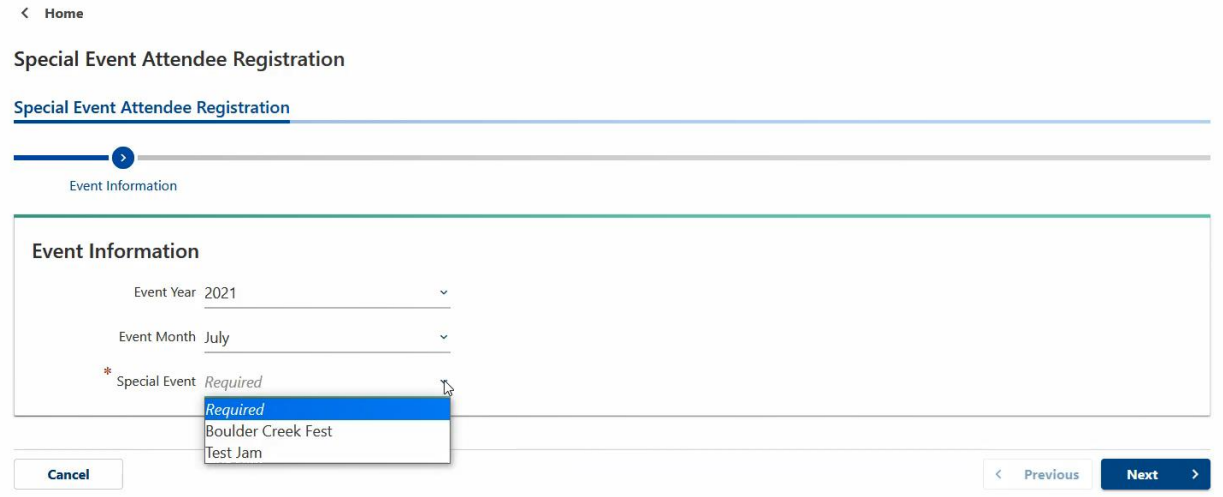

4. Enter your business information, including the name of the business, the type and subtype of business, and the ID that you would like to use.

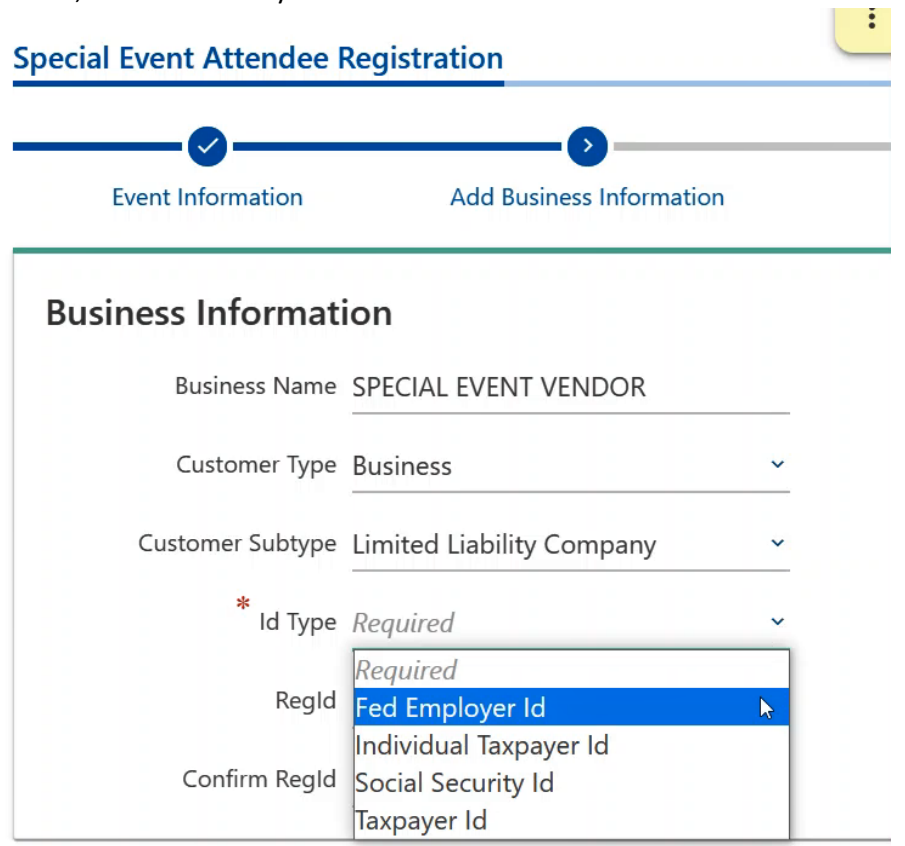

The ID options are FEIN, ITIN, SSN, and Taxpayer ID -your City of Boulder 8-digit customer identifier if you have an existing business license. Make sure you correctly type in your ID type twice before proceeding to the next step.

## **Business Information**

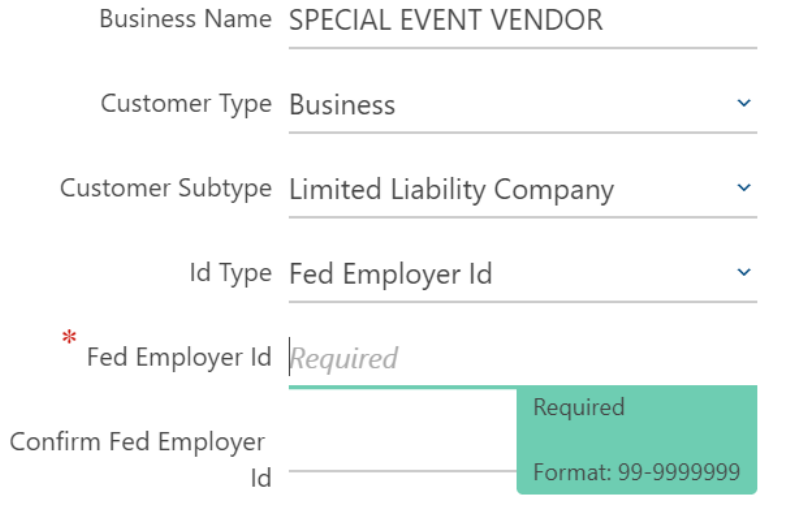

5. Next, add and verify the address of the business. Be sure to use **your primary business address**, and not the location of the event. First, type in the address, and then click the 'Verify Address' button.

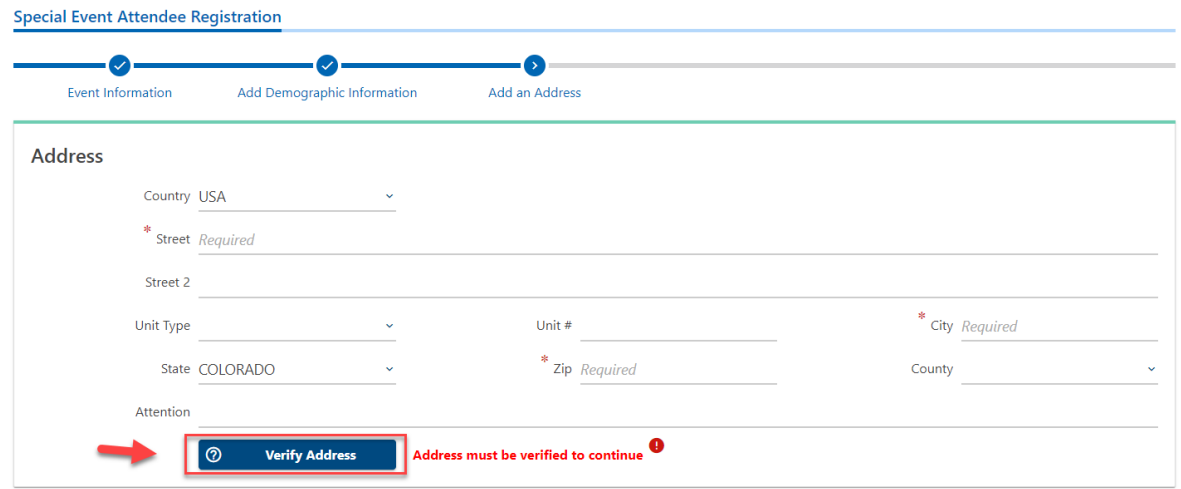

You should get a pop-up screen like the one below. Find your verified address and select it.

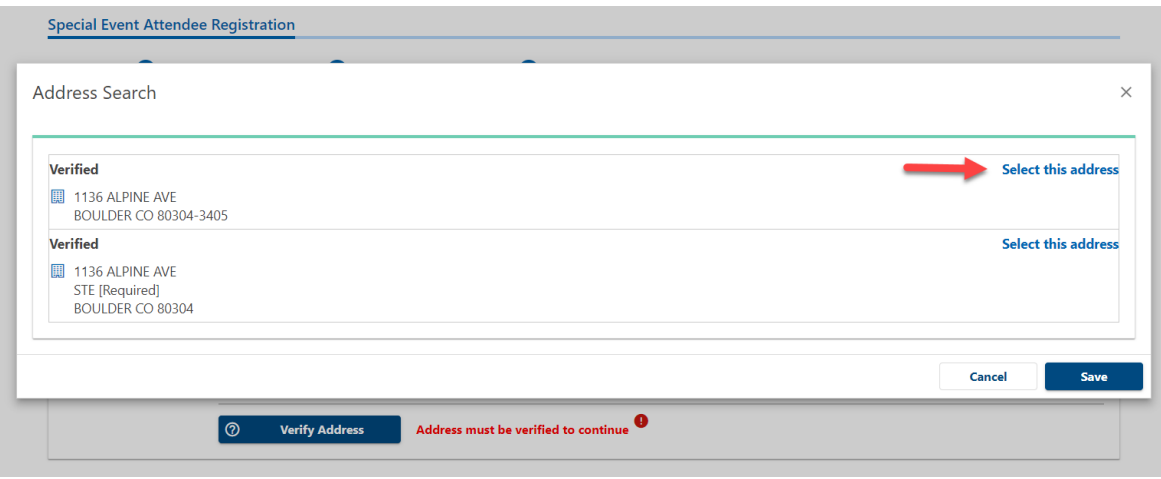

Once the address is verified you can move on to the next step.

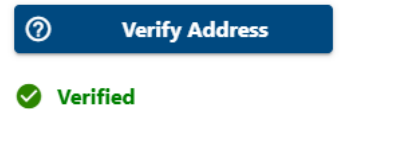

6. Next, enter the contact information for your business.

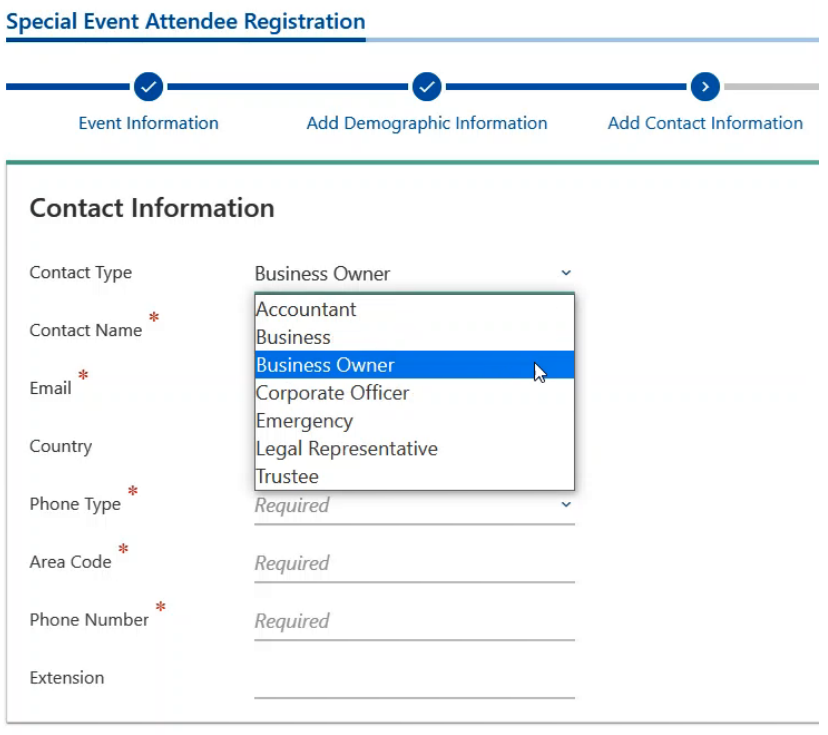

7. Once your registration is complete you can submit the application. Special Event licenses are free for out-of-city vendors. Boulder-based businesses are required to have a normal business license.

8. Once your registration processes, you will get an email fro[m donotreply\\_cpc@gentax.com](mailto:donotreply_cpc@gentax.com) with a copy of your Special Event License. Be sure to have a digital or printed copy of the license with you at the special event.

### How to file a special event return

- 1. Go to th[e Boulder Online Tax System](https://boulderonlinetax.gentaxcpc.net/TAP/_/) (https://boulderonlinetax.gentaxcpc.net/TAP/\_/)
- 2. Under 'Returns' click 'File a Special Event Return'

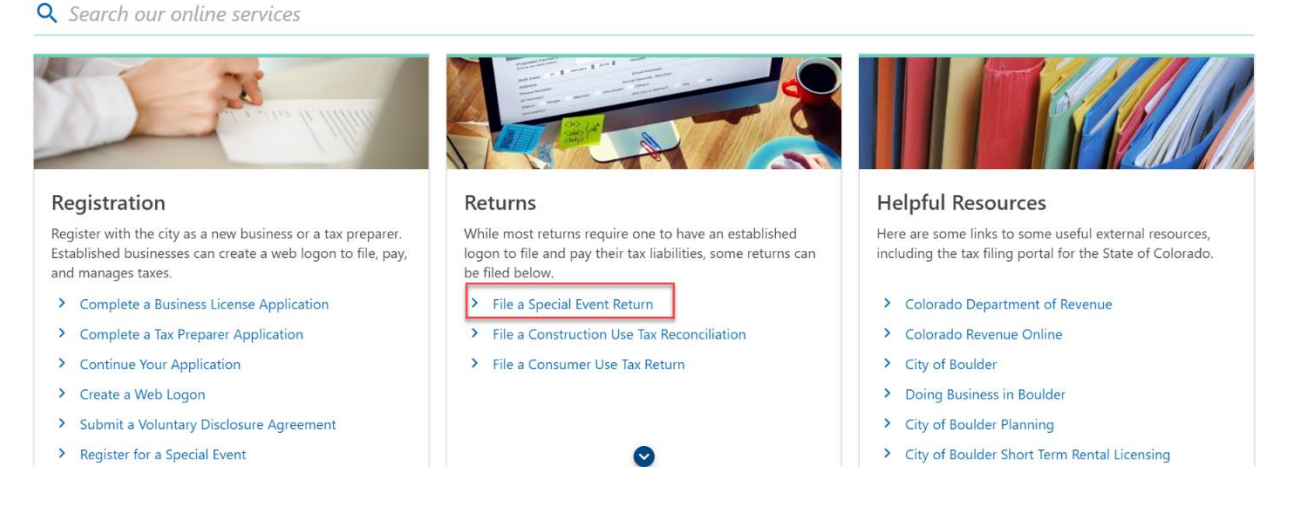

3. Use the drop-down icons to select the year and month of the event and then select the event .

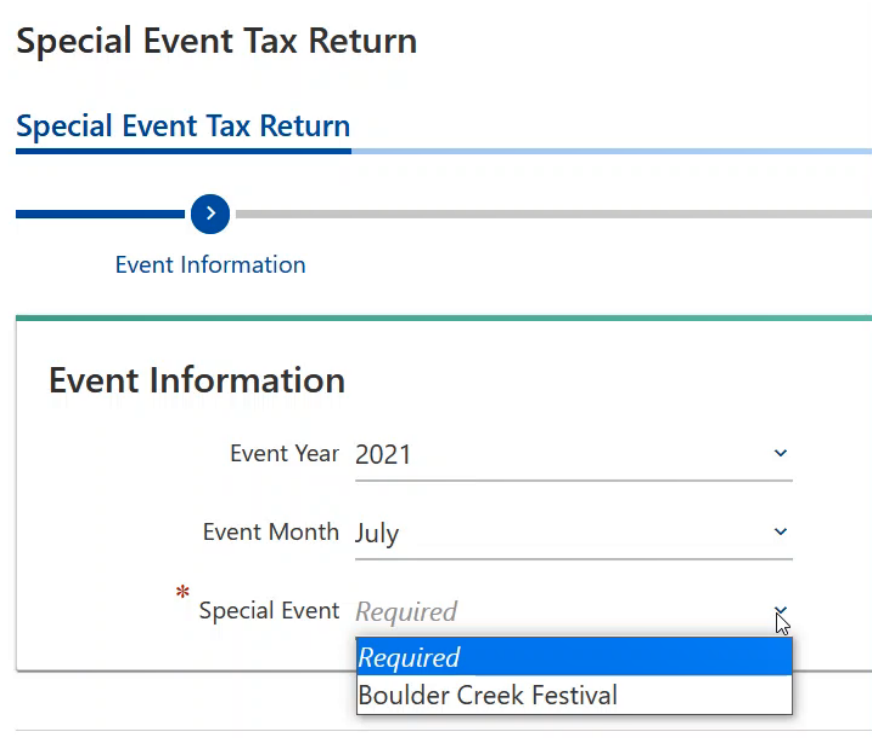

4. You will need to type in the same identifying business information you used to register for the event.

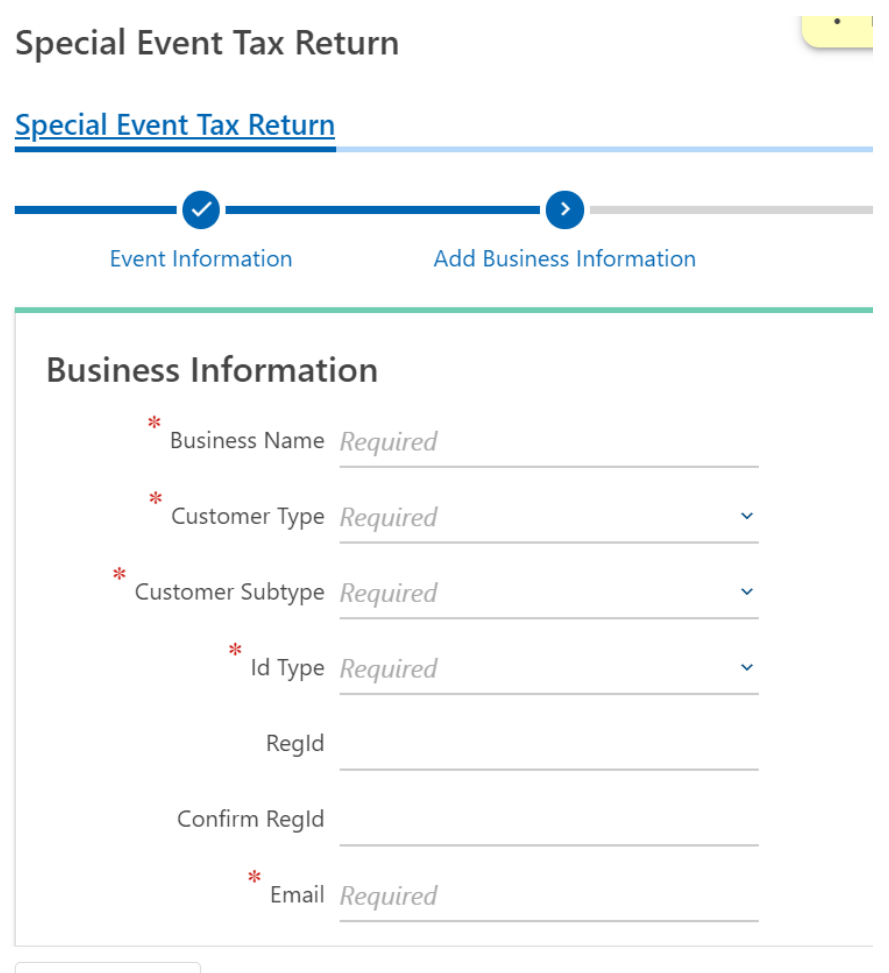

5. If you successfully pre-registered for the event you will now be taken directly to the return. You can see instructions for each tax type on the right hand side.

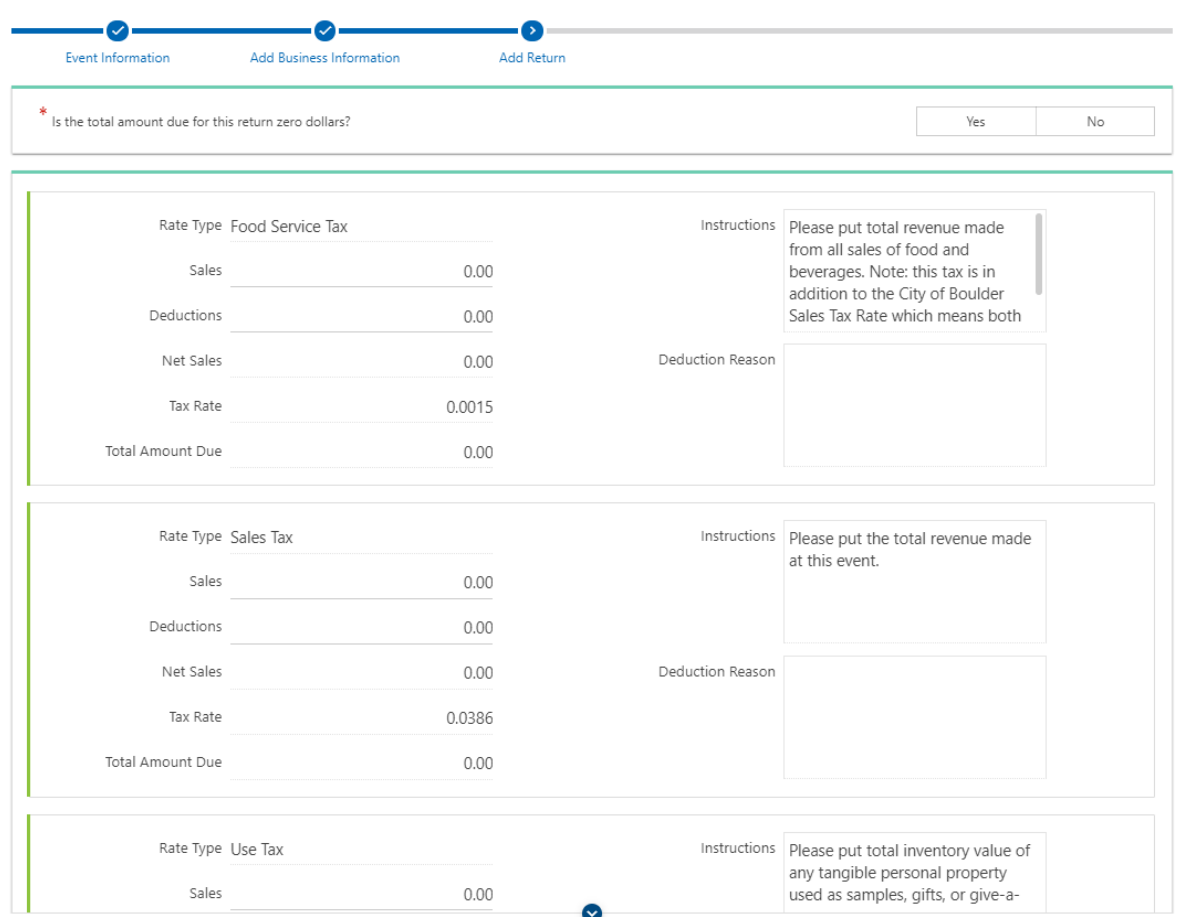

If you owe tax on the return, answer 'No' to the first question and then type the amount of your gross sales from the event. Note- if you answer 'No' you will see an error message pop up. Once you fill out the return the error will disappear.

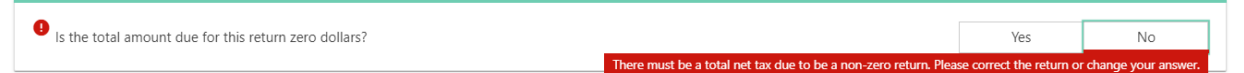

If you are a food or beverage vendor, please type the amount of your gross sales into the Food Service Tax line in addition to the Sales Tax line. The return will calculate the tax due based on the gross sales and food service tax sales that you input. In the example below the vendor sold \$1000 worth of food and beverages.

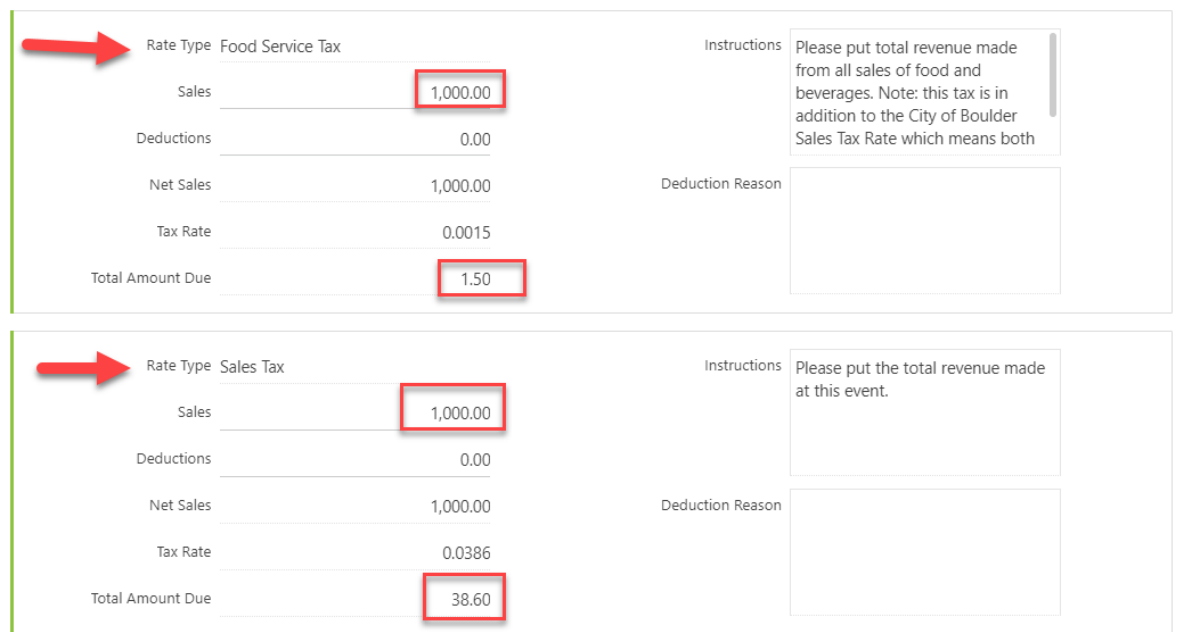

6. After you click 'Submit' and then 'Next' you will be taken to the payment page where you will select the payment option you would like.

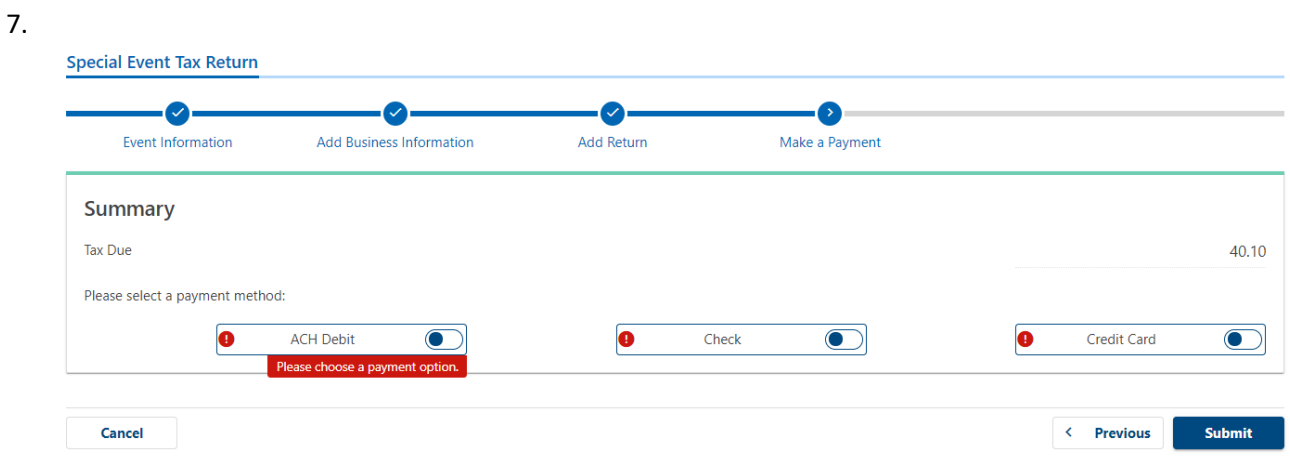

8. We recommend ACH Debit, where you can type in your banking information and instantly pay.

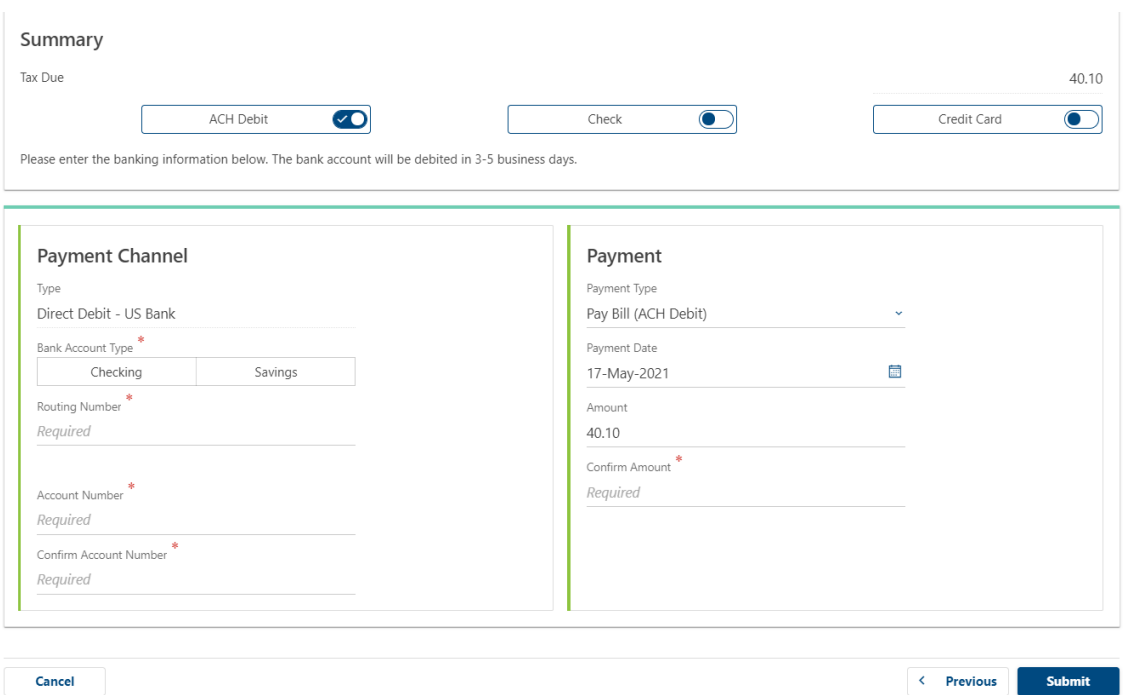

For check payment you will need to print the voucher in step 9 to mail in with the check. For credit card payment you will be emailed a link to our 3<sup>rd</sup> party site where you can pay by card. Please note there is a processing fee for credit card payments.

9. Confirm your submission by typing in your email address twice.

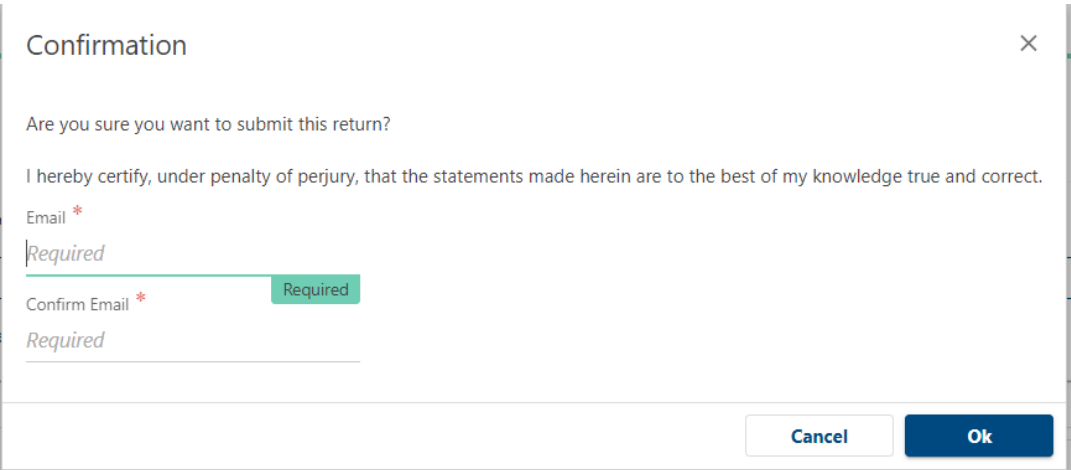

10. The final page will give you an option to print out a copy of your return, along with a payment voucher if you did not pay immediately by ACH Debit. Click on 'Printable View' so that you can download, save and print your copy of the return for your records.

#### Confirmation

Thank you for using Boulder Online Tax System to submit your Special Event Tax Return. This transaction may take up to three business days to process.

Payment Voucher -- A payment voucher may be printed by clicking the "Printable View" button. If you wish to pay by mail, cut off the top portion of the voucher and mail with your check. Do not include a copy of your return Please click the "Printable View" button below to print a copy of your submitted special event tax return form for your records.

Do not mail a copy of your printed return to the City of Boulder.

Please keep this confirmation number for your records: 1-693-302-784.

**Printable View** OK